# **Prior Period Adjustment Form County Auditor-Controller RAD App Instructions for**

 The Redevelopment Agency Dissolution Application (RAD App) enables successor agencies to access, complete, and submit their Prior Period Adjustment (PPA) form to their county auditor-controller (CAC). The CAC will also use the RAD App to access, review, and submit the form to Finance for review and approval.

 CACs must use the RAD App to review and submit their PPA Forms to Finance no later than February 1. No other means of submission to Finance will be accepted.

## **ACCESSING THE FORM**

- 1. Access the RAD App at [CAC RAD App.](https://esd.dof.ca.gov/rad/#/cac-main)
- 2. "Sign In" using your CAC's username and password.

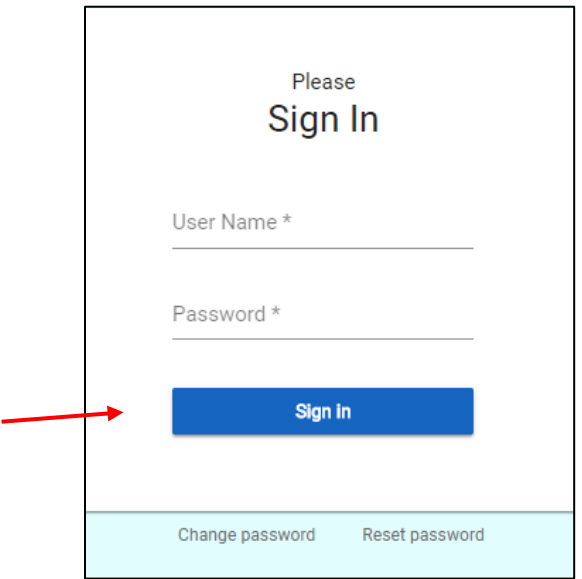

3. To change your password, select the "Change Password" tab.

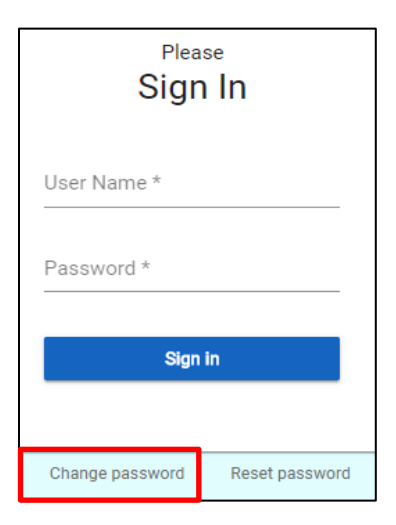

4. Enter your new password twice and select the "Change Password" button.

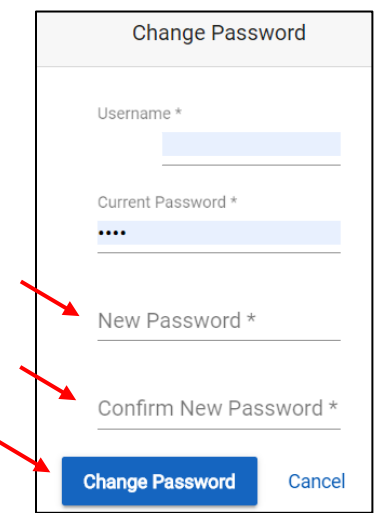

5. To reset your password, select the "Reset Password" tab.

 Enter your County's name and the Primary Email address and select the "Reset" button. Your new, temporary password will be emailed to the primary and secondary contacts listed in the RAD App. Remember to change your password after logging in with your temporary password. It is best to copy the password from the email and paste it into the field as it may be challenging to read.

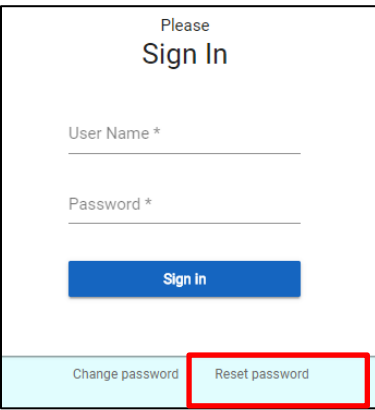

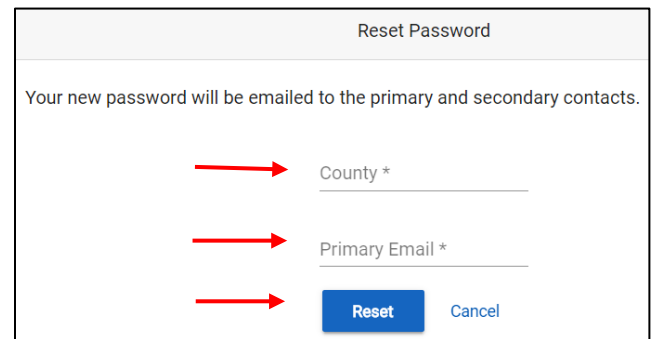

#### **MENU BARS**

The menu bar at the top of the screen includes tabs for the following functions:

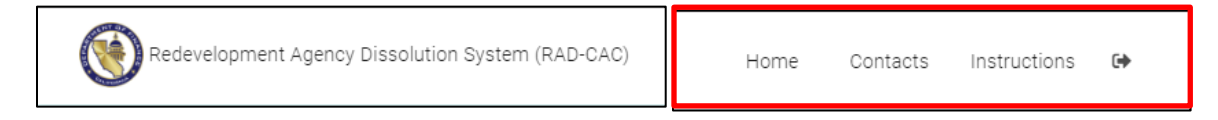

#### **Home Tab**

 Upon entering the RAD App, users are automatically directed to this tab, which lists all of the agencies in a county that have submitted a PPA Form, and contains links to the PPA Forms and PPA Reports for specific agencie.

#### **Contacts Tab**

CACs are required to do the following:

- Supply data for a primary and secondary contact.
- Update data *throughout the year* to ensure accuracy and timely delivery of correspondence. The determination letters will only be sent to the primary contact.

The primary and secondary contacts will do the following:

- Have access to the RAD App.
- Receive e-mails generated by the RAD App.
- Provide information to Finance analysts.

If an incorrect entry is made, an error message will be displayed on the screen.<br>See **Exhibit A** for the contact validation rules.

#### **Instructions Tab**

Select the "Instructions" tab to access instructions and FAQs.

#### **Log Out Tab**

Select the  $\left[\begin{array}{c} \bullet \\ \bullet \end{array}\right]$  tab to exit the application.

#### **Export to Excel Tab**

- The "Export to Excel" tab is available on both the "Home" and "PPA" pages.
- Select the "Export to Excel" tab to export the data from the agency listing on the "Home" page or the PPA Form on the "PPA" page. The raw data from the tables will be exported into Excel.

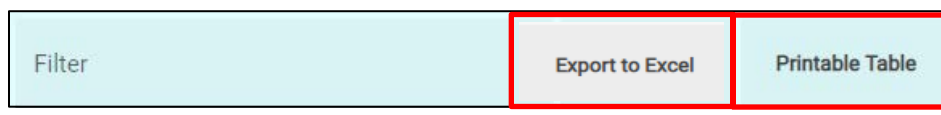

#### **Printable Table Tab**

- The "Printable Table" tab is available on the "Home" page.
- Select the "Printable Table" tab to print a copy of the agency listing.

## **COMPLETING THE FORM**

If an Agency has submitted a PPA, then the "Agency PPA Reported Date" and "Submitted Form" fields will be populated.

• Select the "PPA" link to open a form for review.

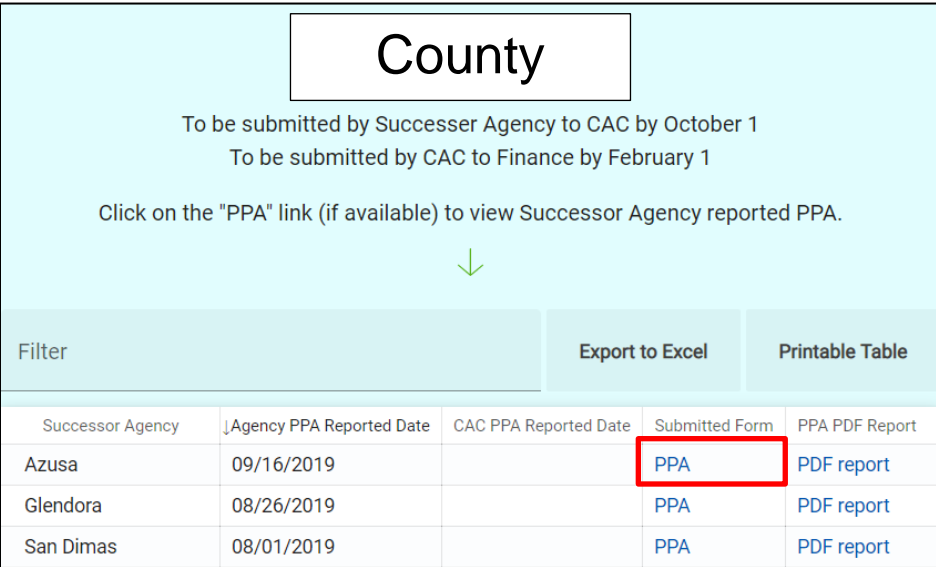

1. Select each item for analysis using the "pencil" icon to the left of the item number.

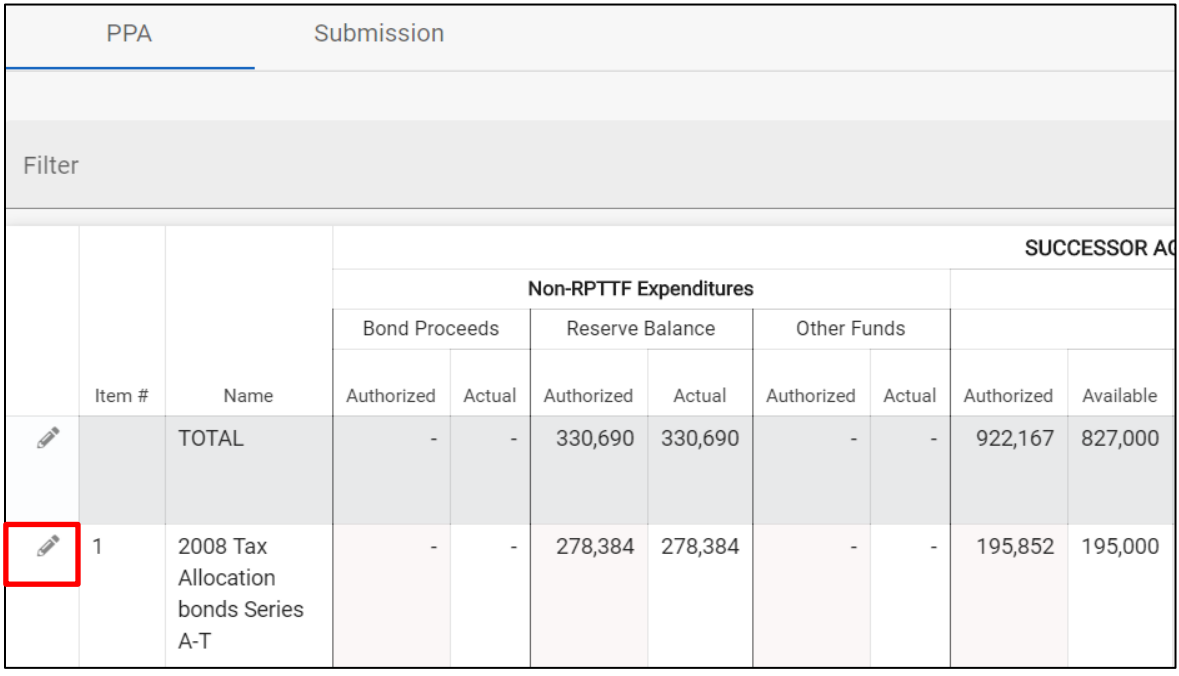

 2. Enter the Available RPTTF funding and Actual amount expended by the Agency for each item. The difference will be automatically calculated. Comments may also be added, as appropriate, for clarity.

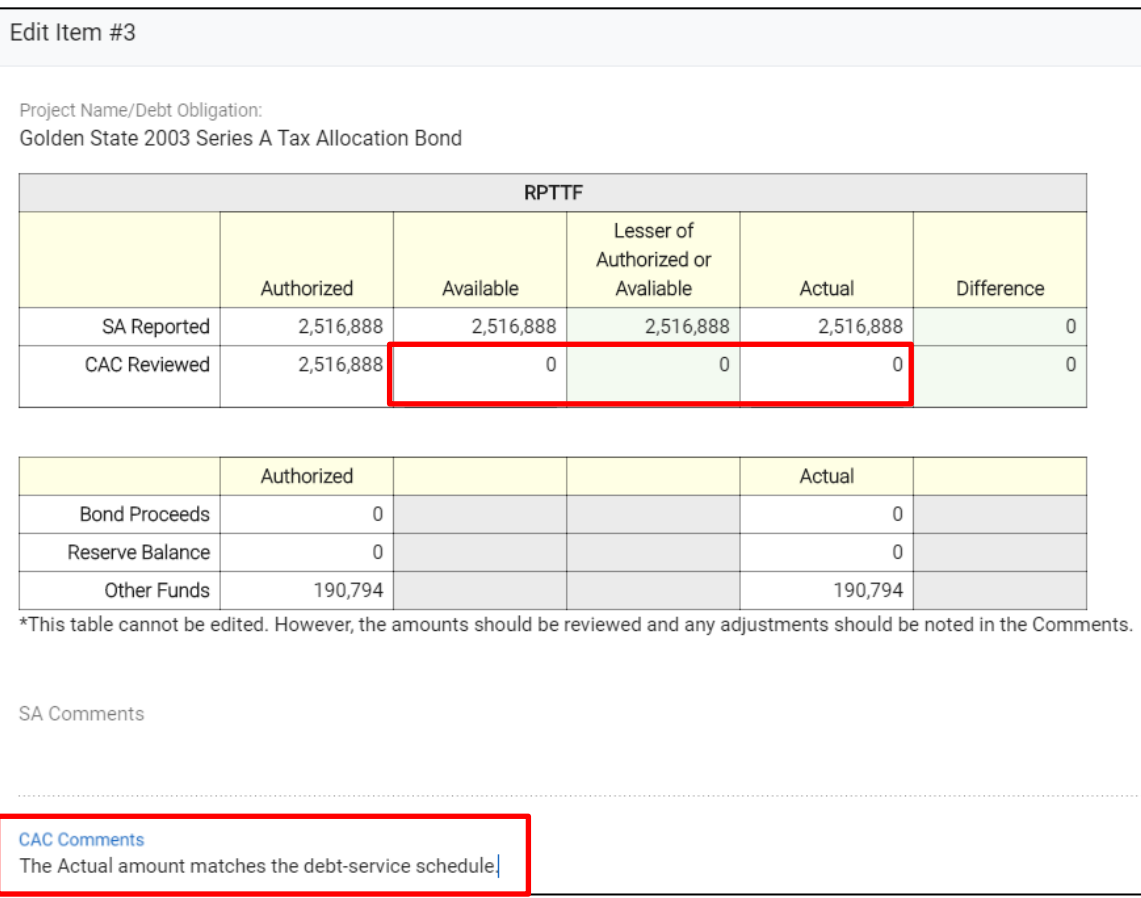

- 3. Navigating Between Items
	- screen, the data is *automatically* saved when leaving the current item. • If you use the arrows or enter an item number in the top right-hand side of the You do *not* have to select the "Save" button.
	- If you want to go back to the main "Detail" screen after entering data for a single item, select the "Save Changes" button.
	- If you want to go back to the main "Detail" screen without saving any data, select on "Cancel" or the "X" button to exit.

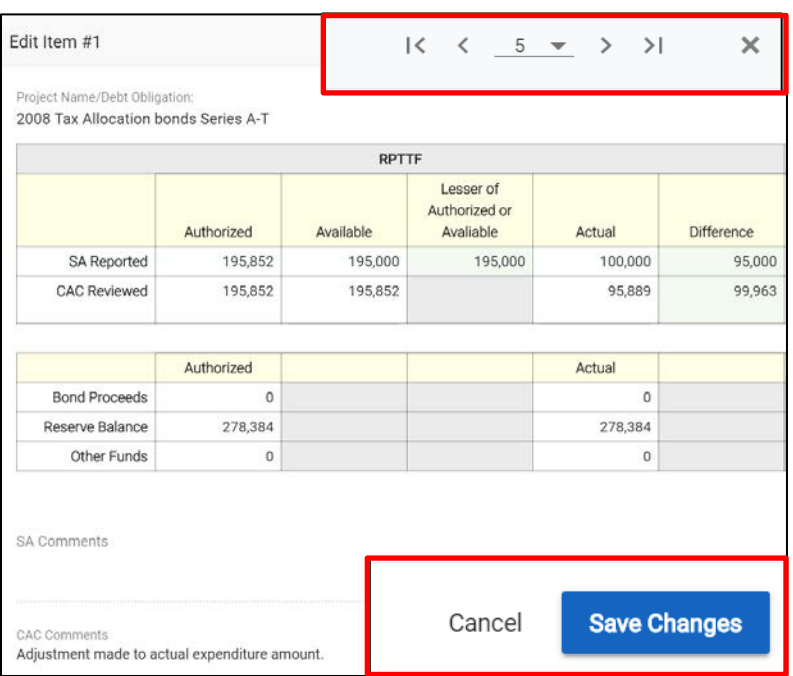

 Report Available and Actual Admin RPTTF on an aggregate basis. 4. To review Administrative Cost Allowance, select the "pencil" icon in the Total row.

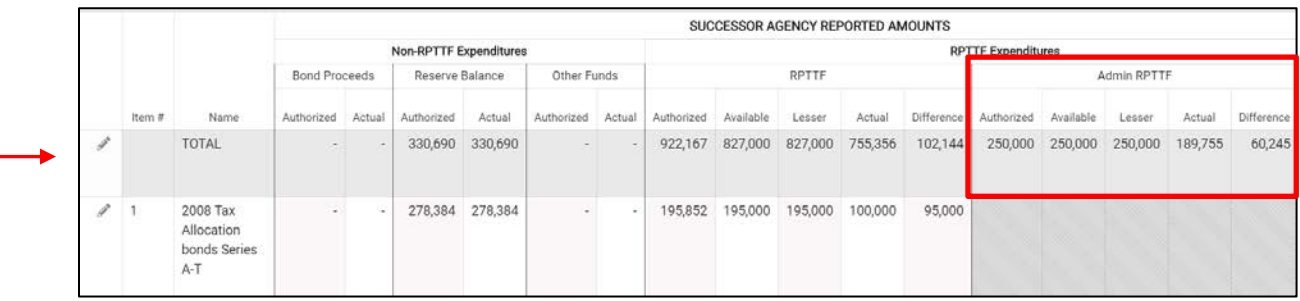

## **PRINTING THE FORM**

There are two different ways to access the report feature for viewing or printing purposes:

1. Select the "PDF Report" link on the "Home" page to open the report page to create a pdf version of the PPA Form.

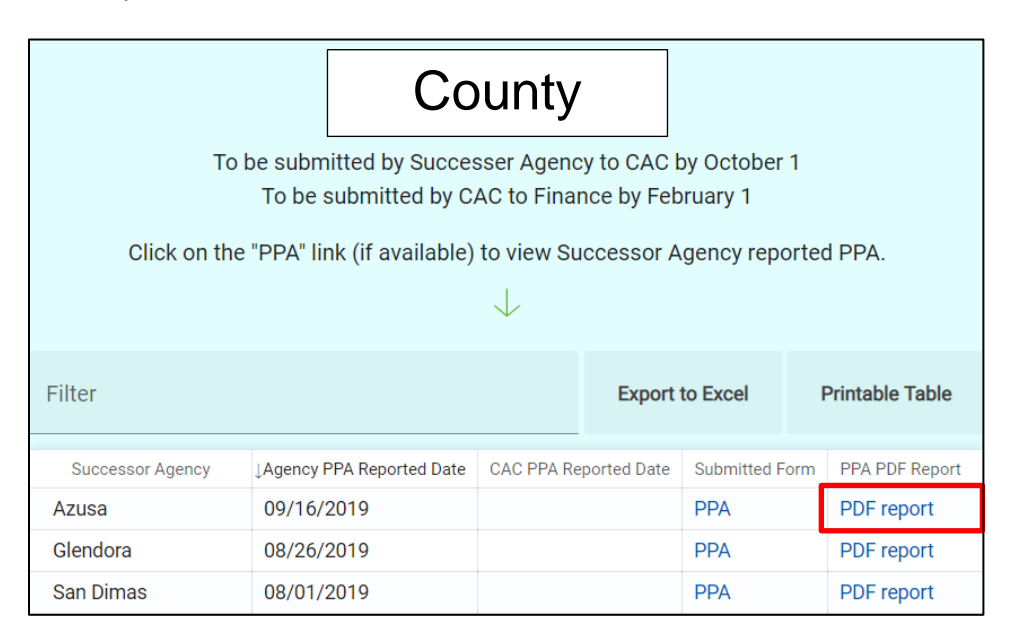

2. Select the "PDF Report" link on the "PPA" page to open the report page to create a pdf version of the PPA Form.

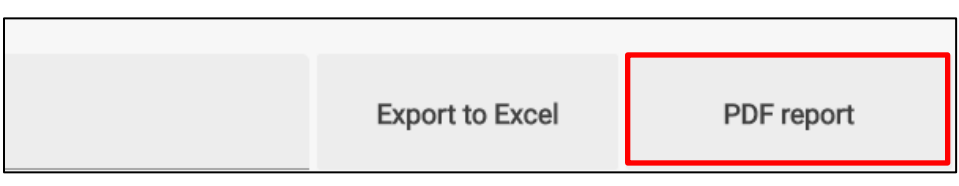

• Select the "PPA Report" button to create a pdf report with all rows and columns, or

select the "Hide Options" feature to create a custom pdf report.

- o Choose which options to exclude from the report.
- o Select the "PPA Report" button to create the report.

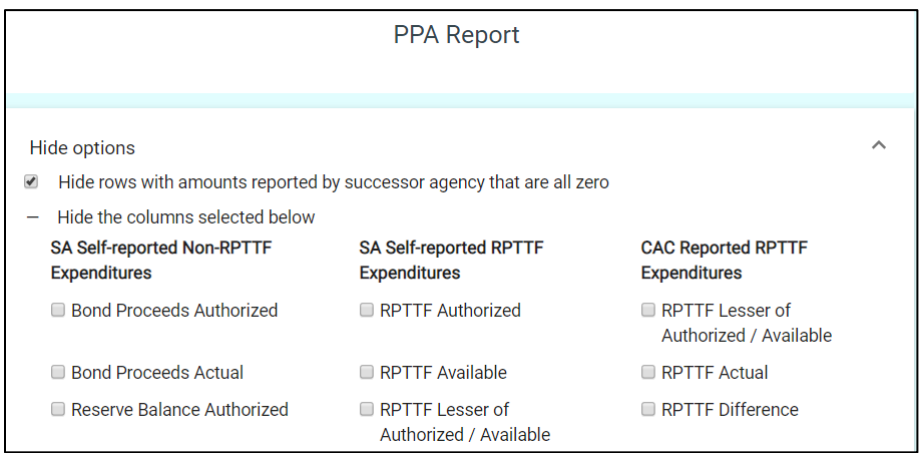

#### **SUBMITTING THE FORM**

- 1. Prior to submittal, be sure the form is complete and accurate. Once the form has been submitted, data can no longer be edited.
- 2. Once the form has been completed, submit the form electronically to Finance by selecting the "Submission" tab.

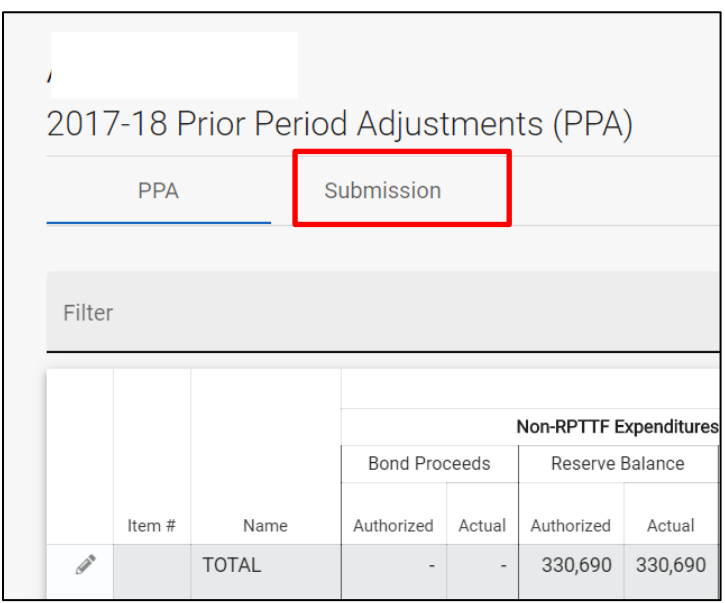

**1.** Select the "Submit PPA" button. **It is NOT necessary to submit the form separately to the RDA Inbox.** 

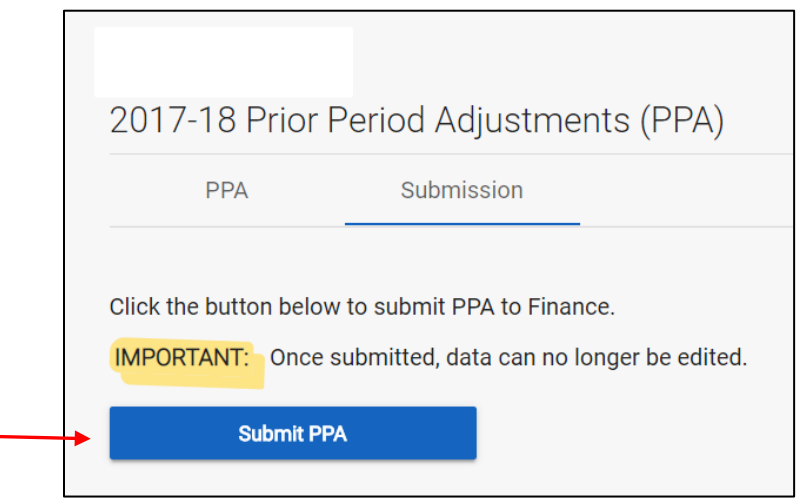

# **EXHIBIT A: CONTACT DATA – VALIDATION RULES**

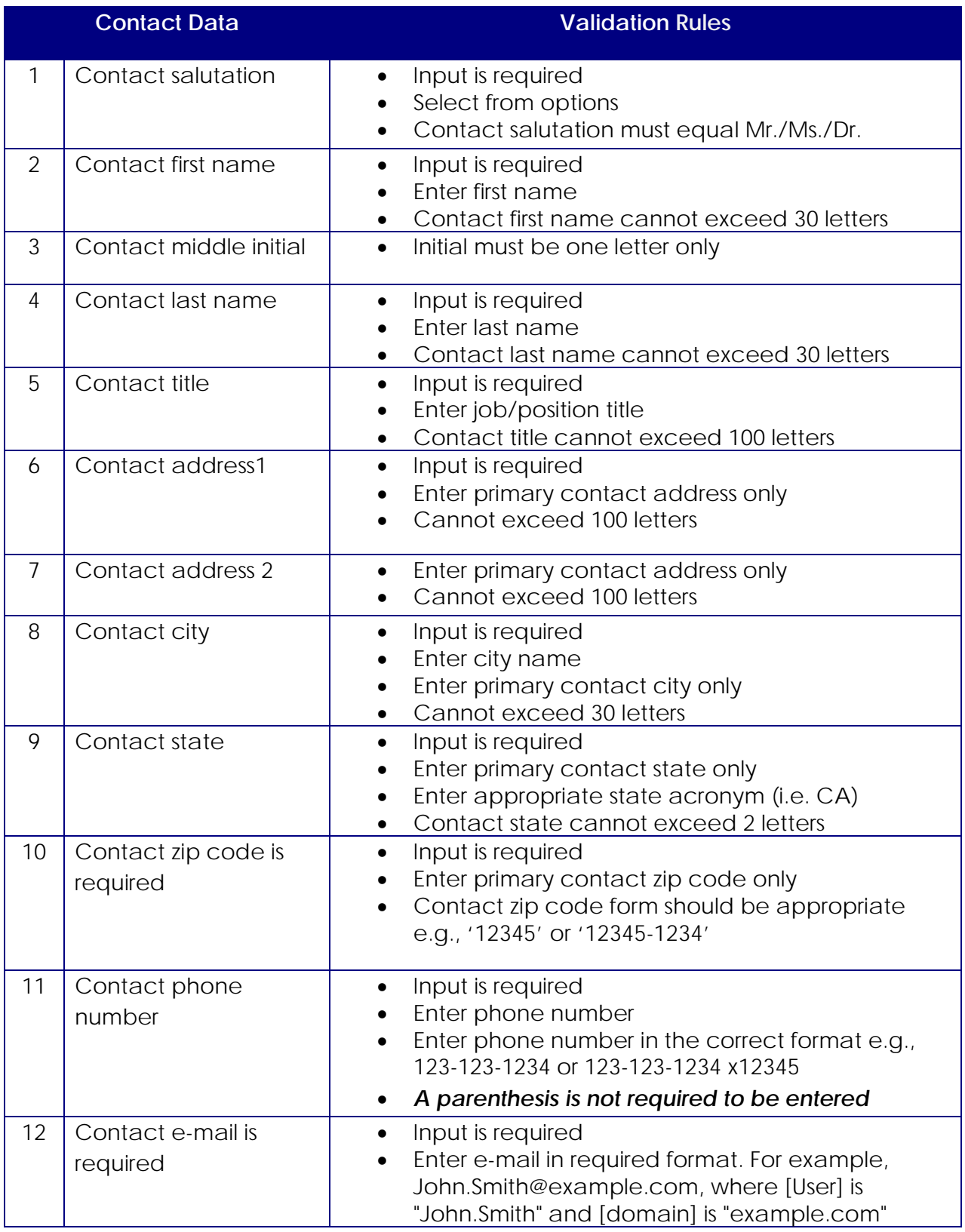